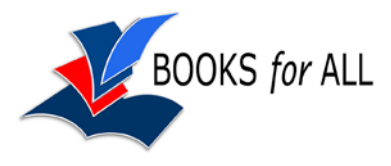

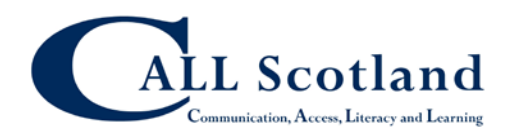

**Using Kindle Example – Kindle Keyboard**

## **Home menu**

The Home screen displays a list of all Kindle reading materials: books, newspapers, magazines, blogs, personal documents, as well as audiobooks.

Navigate Kindle Keyboard using the menus. Kindle Keyboard's menus are context sensitive, they all work the same way. The 5-way controller navigates within any menu, press it to select an item.

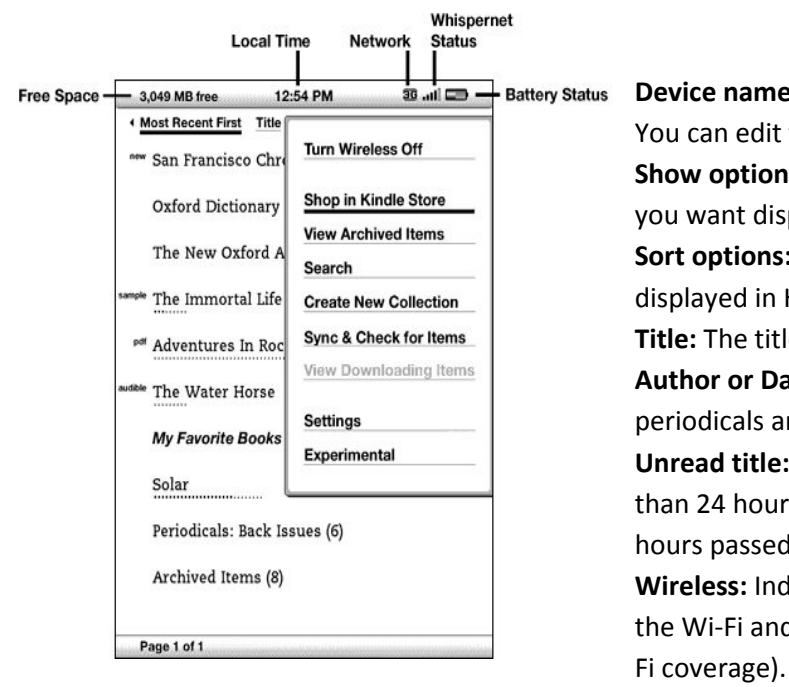

**Device name:** The name of your Kindle Keyboard. You can edit this name on the Settings screen. **Show options:** Choose which types of content you want displayed in Home. **Sort options:** Choose the order you want content displayed in Home. **Title:** The title of the item. **Author or Date:** For books, author of item. For periodicals and blogs, the date is listed. **Unread title:** "New" is not yet opened and less than 24 hours old. Once opened, or more than 24 hours passed, "new" label removed. **Wireless:** Indicates Wi-Fi usage (or 3G if you have the Wi-Fi and Free 3G model and are outside Wi-

**Collections:** Sorts content based on categories created on Kindle Keyboard to organise your content.

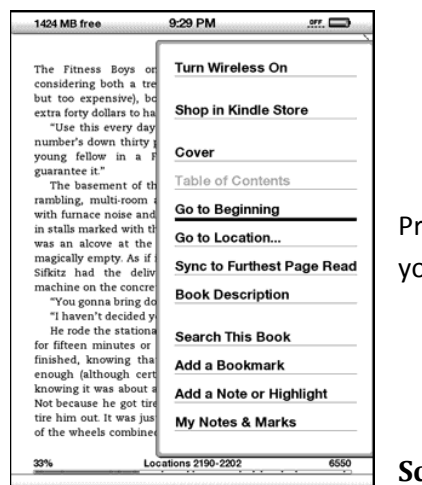

**Menu button from within a book.**

Pressing the "Menu" button, displays choices related to the screen you are viewing.

## **Screen Rotation**

The Kindle Keyboard screen image can be rotated so you can see the entire width of a web page or

magnify the page of a PDF file. The buttons work the same in either rotation, but the 5-way controller movements are switched to match the rotation. You can lock the screen into portrait or landscape mode:

- 1. Press the "Text" key located on the bottom row of the keyboard. Screen Rotation is displayed at the bottom of the menu.
- 2. Move the 5-way to select one of the four options to lock the display in a set orientation:
	- o Portrait
	- o Landscape with the keyboard on the left
	- o Portrait with the keyboard at the top
	- o Landscape with the keyboard on the right
- 3. Press the controller to confirm your choice.